#### UniCloud Usphere云计算管理平台

业务不中断升级配置指导

资料版本:5W100-20220523

© 紫光云技术有限公司 2022 版权所有,保留一切权利。

非经本公司书面许可,任何单位和个人不得擅自摘抄、复制本文档内容的部分或全部,并不得以任何形式传播。

对于本手册中出现的其它公司的商标、产品标识及商品名称,由各自权利人拥有。

由于产品版本升级或其他原因,本手册内容有可能变更。紫光云保留在没有任何通知或者提示的情况下对本手册的内容进行 修改的权利。本手册仅作为使用指导,紫光云尽全力在本手册中提供准确的信息,但是紫光云并不确保手册内容完全没有错 误,本手册中的所有陈述、信息和建议也不构成任何明示或暗示的担保。

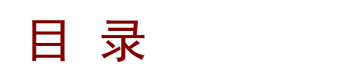

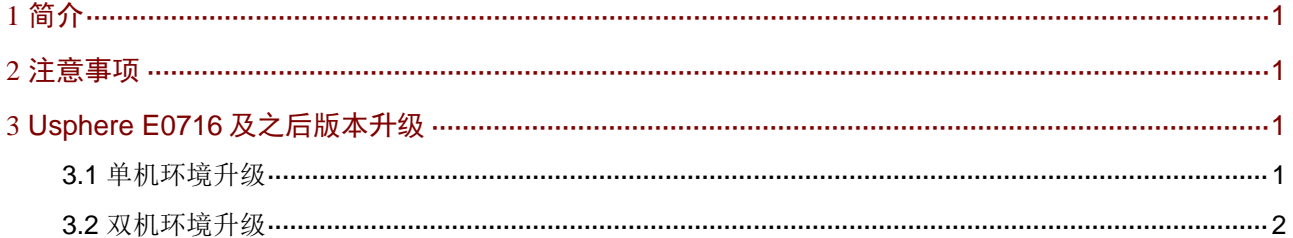

# <span id="page-2-0"></span>**1** 简介

本文档介绍了 UniCloud Usphere 系统业务不中断升级的操作步骤。如果升级过程中遇到问题,请 及时联系开发人员进行解决。

## <span id="page-2-1"></span>**2** 注意事项

在升级过程中出现虚拟机迁移失败的现象,请及时联系开发人员进行解决,以免出现虚拟机镜像文 件丢失或者镜像文件关系错误等问题。升级注意事项如下:

- 虚拟机迁移前请确保目的主机的资源充足。
- 选择虚拟机业务空闲的时间段,进行在线迁移操作。在迁移过程中,不要进行暂停存储,虚拟 机关闭,虚拟机进行快照,备份,还原等动作,等版本升级完毕后再对虚拟机进行操作。
- 主机挂载有 iSCSI 存储的情况下,直接重启主机可能导致 IO 挂住、文件系统 umount 挂住, 从而导致系统重启会挂住。在重启主机前,请进入维护模式、并解挂模板存储和共享存储。
- 对于 Usphere、s1020v 融合部署方案,请注意以下事项:
	- 。 任何 Usphere 版本安装 s1020v 的场景, 升级 Usphere 后都需要重新安装 s1020v (与升 级后的 Usphere 版本适配的 s1020v 版本)。
- 若升级前版本部署了亚信防病毒安装包, 亚信需要单独升级(具体请联系技术支持)。

### <span id="page-2-2"></span>**3 Usphere E0716** 及之后版本升级

- <span id="page-2-3"></span>3.1 单机环境升级
	- (1) 将升级包拷贝到 VMS 主机上。
	- (2) 登录 VMS 管理平台关闭 HA。
	- (3) 升级前,将一台 VKS 主机上的虚拟机迁移到其它 VKS 主机上,腾空一台 VKS。
	- (4) SSH 登录到 VMS 所在的主机上, 使用 tar -xvf 命令解压缩升级包,执机行/upgrade.sh 进行整 体升级。
		- 合入升级优化后显示信息如下图所示:

图3-1 提示信息

```
[ -OK -] -Start-all-services -on-CVM... -Done.
[\cdot OK \cdot] \cdotUpgrade \cdotCAS (E0509H01) \cdotis \cdotdone!..
[INFO] Upgrade end time: -2018-03-26 -10:37:53.
[INFO] Begin to post-check status of CAS environment. Please wait....
\mathcal{L}_{\rm eff}[INFO] Single path of shared storage pools post-checking. Please wait....
[ -OK -] -Single -path -of -shared-storage -pools -post-check... -Done.
[INFO] Local host(192.168.6.71) post-checking. Please wait....
[ -OK -] -Local-host(192.168.6.71) -post-check... -Done.
[INFO] Host(192.168.6.70) post-checking. Please wait....
[ -OK -] -Host (192.168.6.70) -post-check... -Done.
\sim _{\rm cl}[ -OK -] -Post-check status -of -CAS -environment... -Done.
[WARN] Please see the post-check report for more detailed results: -
/var/log/upgrade/postcheck-report 20180326103448.txt ----超示信息 1.
[WARN] The kernel of system has been upgraded. Please reboot the upgraded host mannually
before performing any other operations. ----超示信息 2.
```
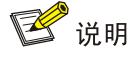

- 提示信息 1 出现的原因:版本完成升级后会自动进行验收检查,检查结果记录在 /var/log/upgrade/postcheck-report\_timestamp.txt 中, timestamp 是时间戳, 可查询 该文件获取升级检查结果,了解升级环境上是否有错误。
- 提示信息 2 出现的原因:系统内核升级,需要重启所有主机使升级生效。可以继续执 行步骤(5)串行重启各主机进行解决。
- (5) 重启腾空的 VKS(即 VKS 中无虚拟机) 主机, 将一台 VKS1 上虚拟机迁移至腾空的 VKS(即 VKS 中无虚拟机), 将 VKS1 的共享文件系统和模板存储全部暂停, 重启 VKS1。
- (6) 其它 VKS 的操作方法请参照步骤(5)。
- (7) 重启 VMS。
- (8) 登录 VMS 开启 HA。

#### <span id="page-3-0"></span>3.2 双机环境升级

- (1) 将升级包拷贝到双机热备环境中的主 VMS 主机上。
- (2) 登录 VMS 控制台,关闭 HA。
- (3) 将一台 VKS 上虚拟机迁移至其他 VKS,保证升级前腾空一台 VKS。
- (4) SSH 到主 VMS 所在的主机上, 使用 tar -xvf 命令解压缩升级包, 执行./upgrade.sh 进行整体 升级。
	- 合入升级优化后显示信息如下:

图3-2 提示信息

```
[ -OK -] -Start-all-services -on-CVM... -Done.
[ -OK -] -Upgrade -CAS (E0509H01) -is-done!..
[INFO] Upgrade end time: -2018-03-26 -10:37:53.
[INFO] Begin to post-check status of CAS environment. Please wait....
\mathcal{L}_{\text{eff}}[INFO] Single path of shared storage pools post-checking. Please wait....
[ -OK -] -Single -path -of -shared -storage -pools -post-check... -Done.
[INFO] Local host(192.168.6.71) post-checking. Please wait....
[\,\cdot \, \mathtt{OK} \, \cdot\,] . Local \cdot host (192.168.6.71) \cdot post-check... \cdot Done.
[INFO] Host(192.168.6.70) post-checking. Please wait....
[ - OK - ] -Host (192.168.6.70) -post-check... -Done.
\mathcal{L}_{11}[ -OK -] -Post-check status -of -CAS -environment... -Done.
[WARN] Please see the post-check report for more detailed results:
/var/log/upgrade/postcheck-report_20180326103448.txt ----超示信息1.
[WARN] The kernel of system has been upgraded and this is stateful failover system. The
following step must be execute: ...
->1) Reboot the upgraded host mannually before performing any other operations.
→2) Enable stateful failover after the CVM host reboots. To enable stateful failover, execute
the cvm_resource_start.sh script on master CVM. ----- 超示信息 2
```
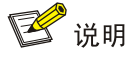

- 提示信息 1 出现的原因: 版本完成升级后会自动进行验收检查, 检查结果记录在 /var/log/upgrade/postcheck-report\_timestamp.txt,timestamp 是时间戳,可查询该文 件获取升级检查结果,了解升级环境上是否有错误。
- 提示信息 2 出现的原因:升级过程中,热备服务为了升级需要,会自动关闭。解决办 法是手动在命令行中执行 cvm\_resource\_start.sh 来启动热备服务。
- 建议在升级后通过 crm status 命令查询下双机热备服务的状态,如如果是没有启动,请 使用命令 cvm\_resource\_start.sh 启动热备服务。
- <span id="page-4-0"></span>(5) 重启腾空的 VKS(即 VKS 中无虚拟机) 主机, 将一台 VKS1 上虚拟机迁移至腾空的 VKS(即 VKS 中无虚拟机), 将 VKS1 的共享文件系统全部暂停, 重启 VKS1。
- (6) 其他 VKS 的操作方法请参照步骤[\(5\)](#page-4-0)。
- (7) 重启备 VMS。
- (8) 重启主 VMS。
- (9) 登录 VMS 控制台,打开 HA。